# **Raptr.GG's Raptr.GG's Ultimate Streaming Guide Ultimate Streaming Guide**

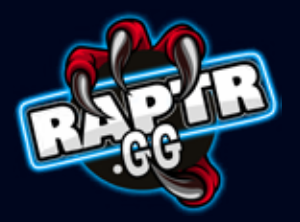

#### Welcome to Raptr.GG!

Raptr.GG is your ultimate platform for streaming in Pakistan. With Raptr.GG, you can easily create and broadcast your live streams to your loyal audience all across Pakistan and the world. You can also use Raptr.GG to watch other people's live streams, interact with them in real time, and even support them financially through tips and subs.

Raptr.GG is the perfect way to share your gaming experiences with the gaming community. Whether you're a professional gamer or just a casual player, Raptr.GG gives you the tools you need to create high-quality live streams that will engage your audience.

If you're looking for a live streaming service that is easy to use, high quality, easy to monetize and global in its reach, then Raptr.GG is the perfect choice for you, especially if you are in Pakistan or any of our operating markets.

This guide will take you through essential user journeys on how to use the Raptr.gg platform to your advantage and get streaming, and earning, in no time!

**1** 

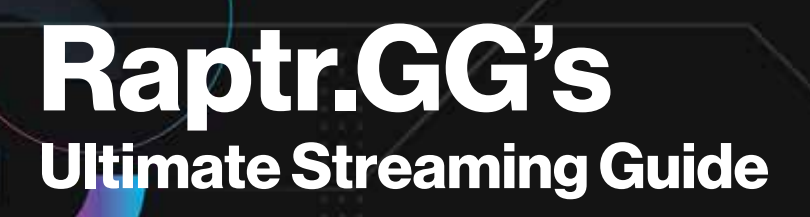

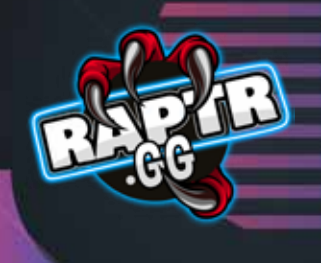

#### Table of Contents

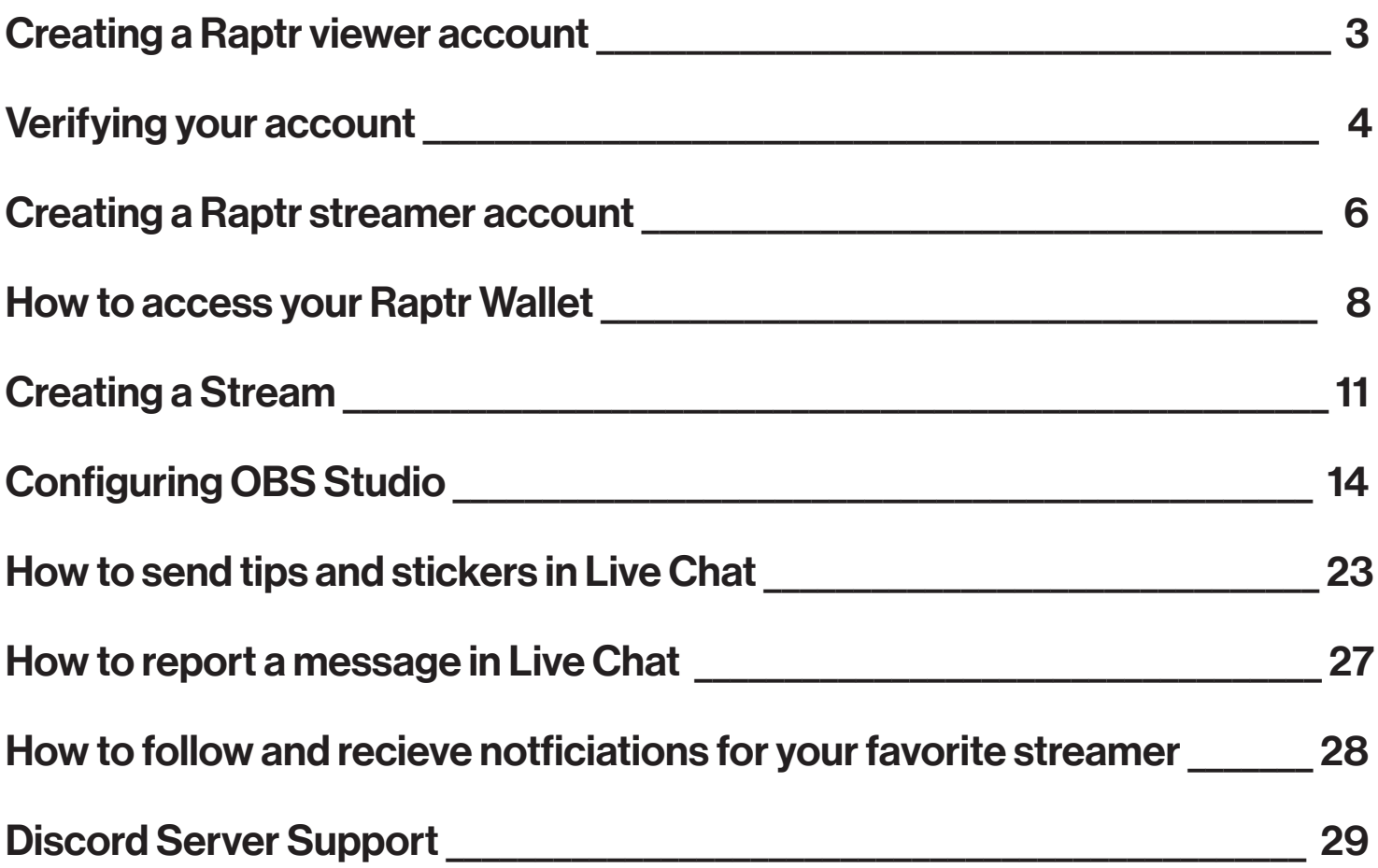

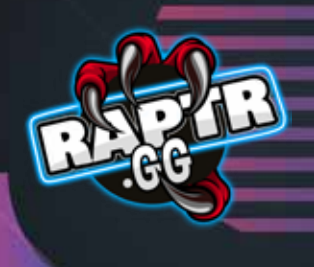

### Creating A Raptr Viewer Account

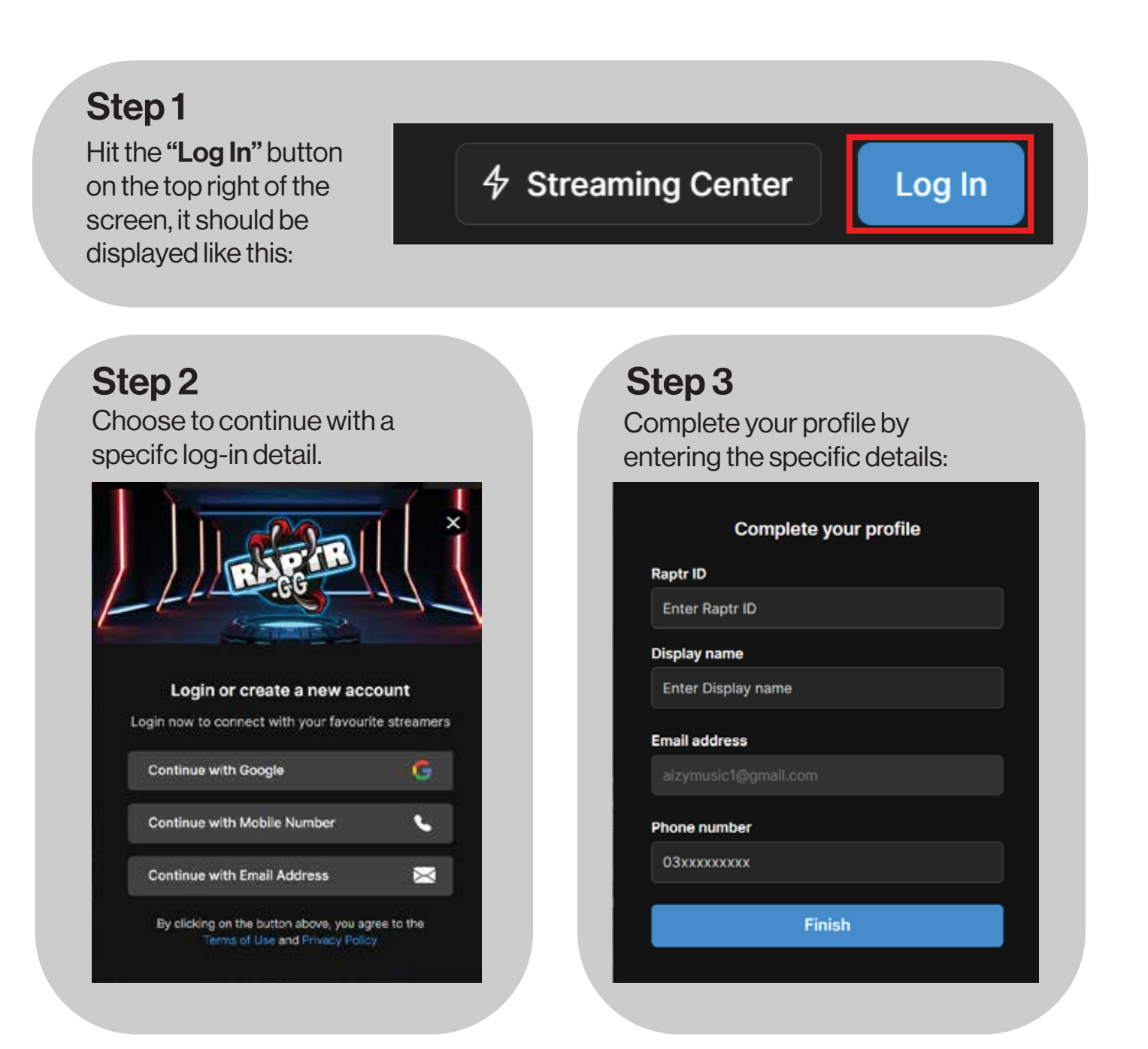

Please verify your account information to successfully create your account.

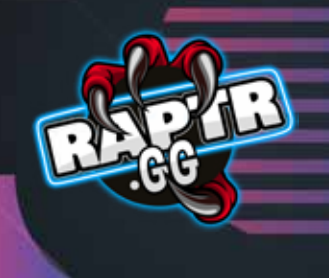

### Verifying Your Account

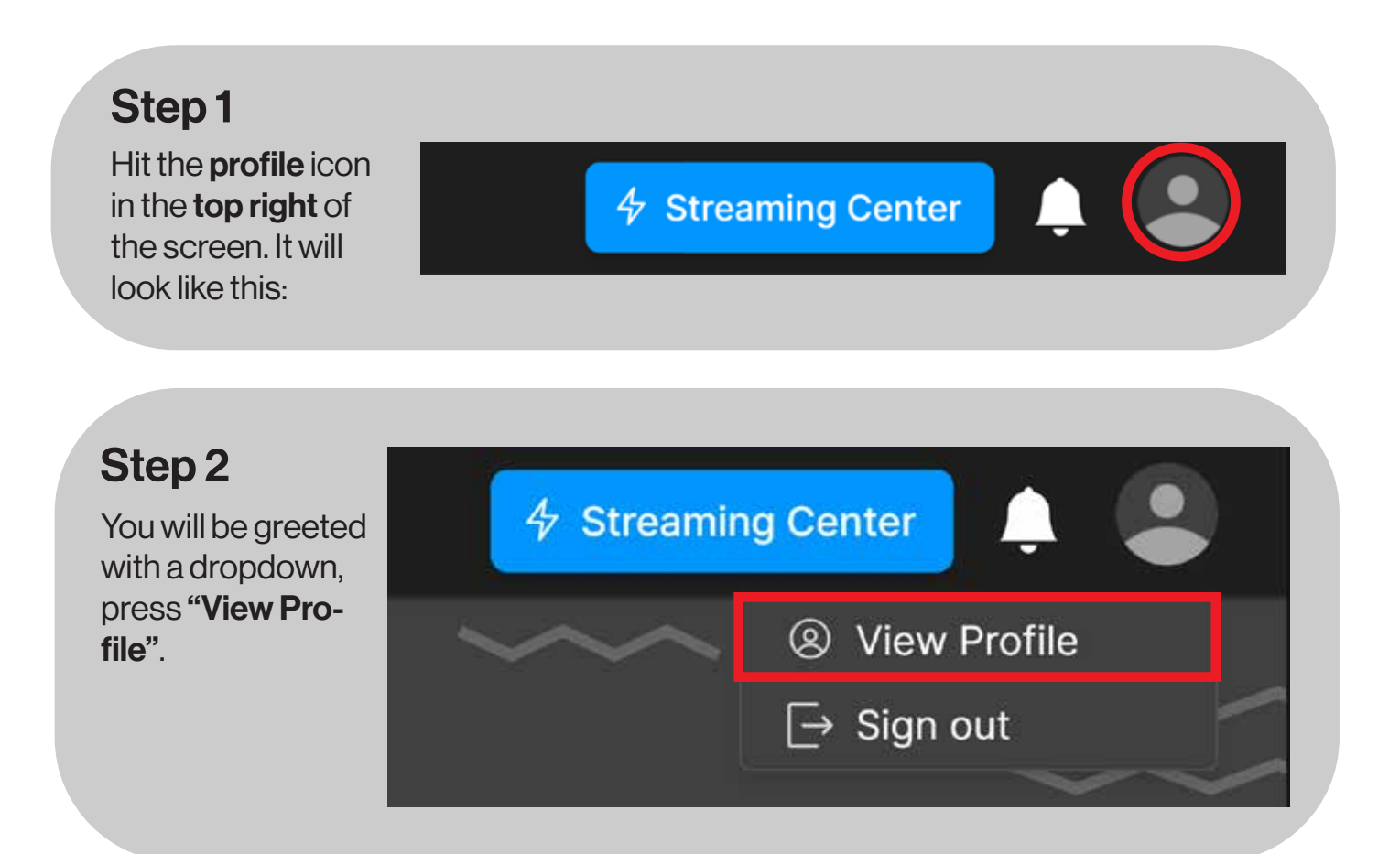

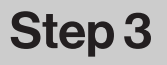

Hit the button on the right side that says "Verify your contact".

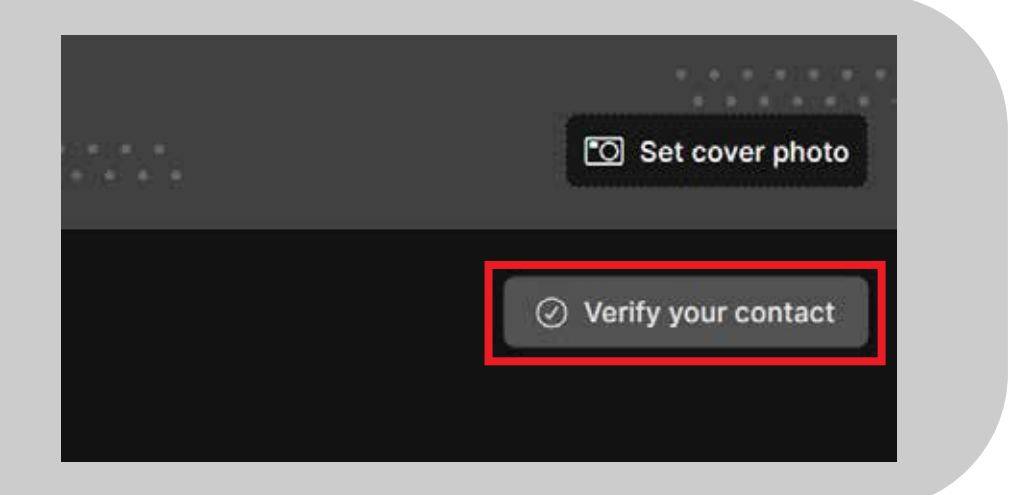

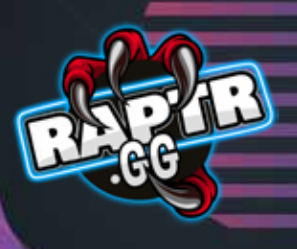

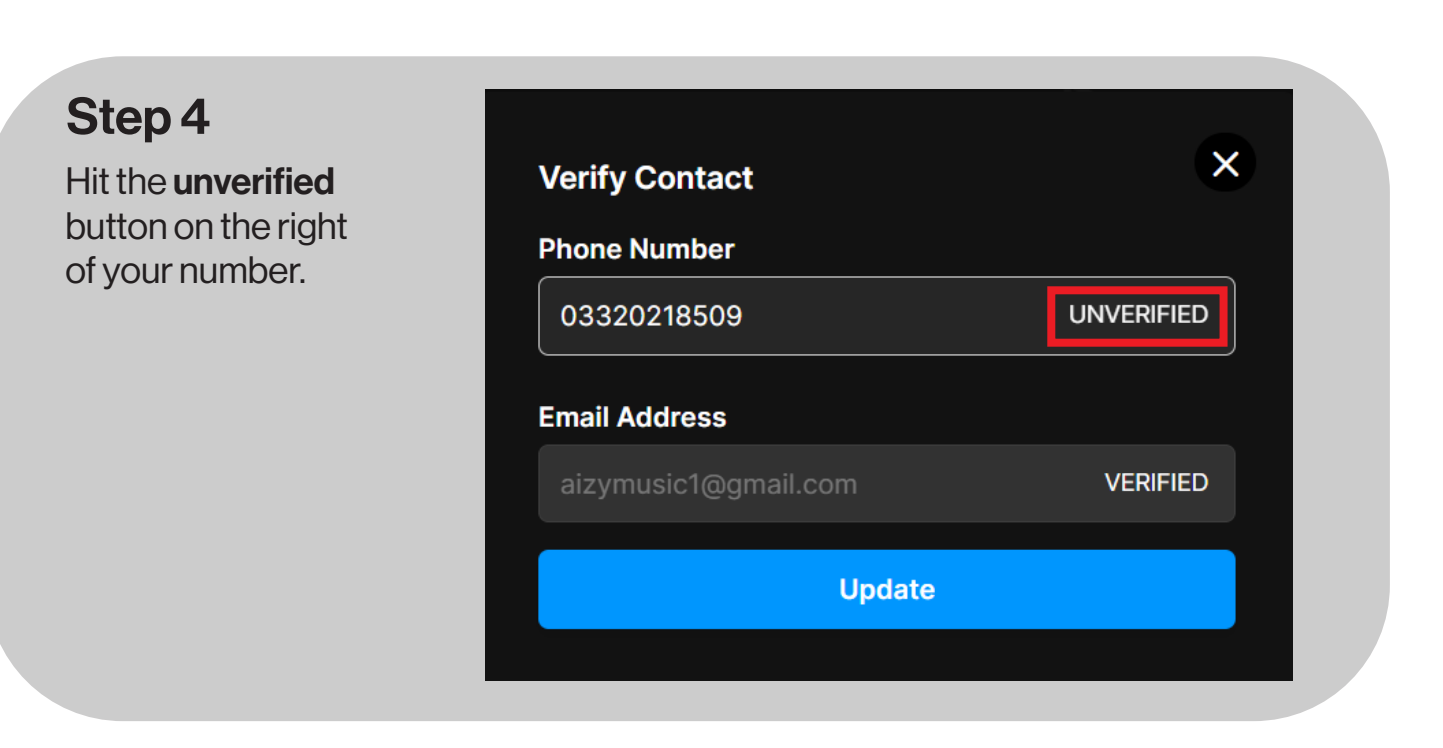

#### Step 5

You will then be greeted with an OTP dialog box. Please enter the OTP that you will have received on your phone over here.

Once completed, your account will be successfully verified!

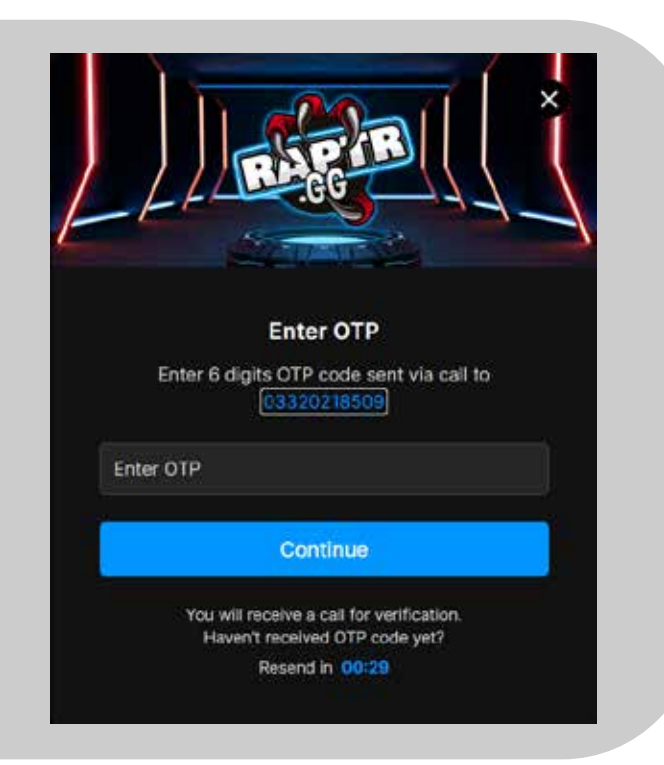

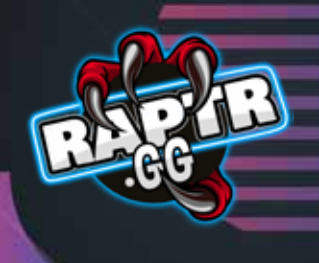

### Creating A Raptr Streamer Account

#### Step 1

Hit the "Streaming Center" button on the top right of the screen, it should be displayed like this:

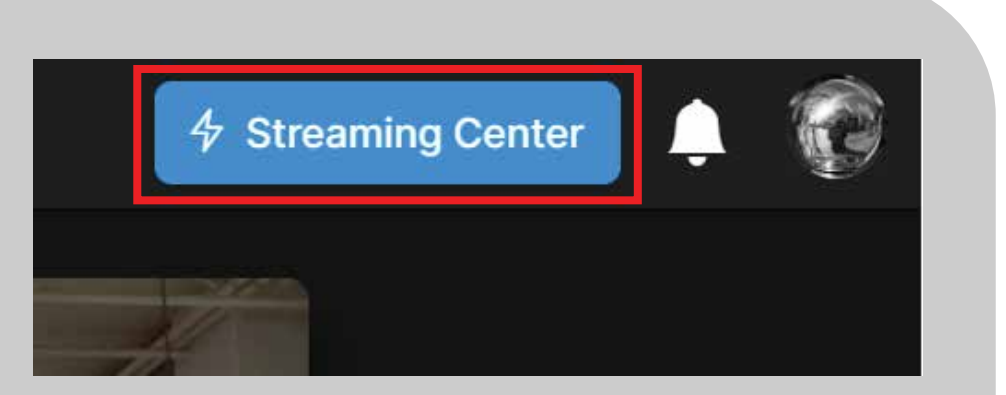

#### Step 2

Choose to continue with a specifc log-in detail.

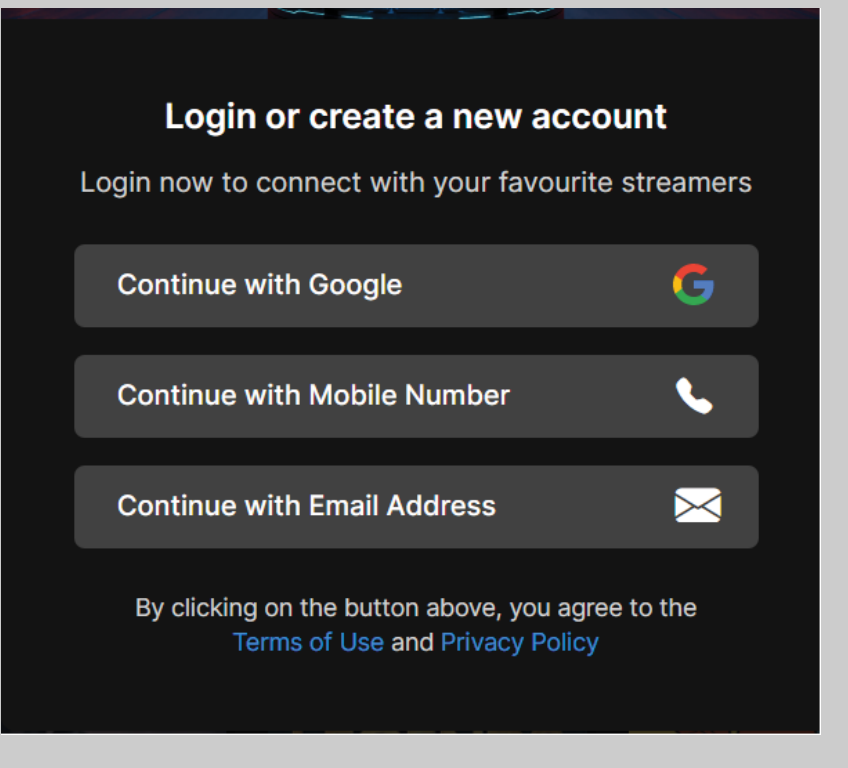

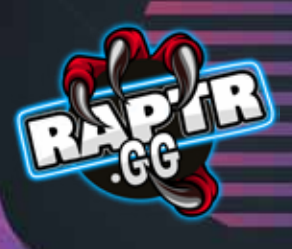

#### Step 3

Enter your details to create your Raptr Wallet & hit submit.

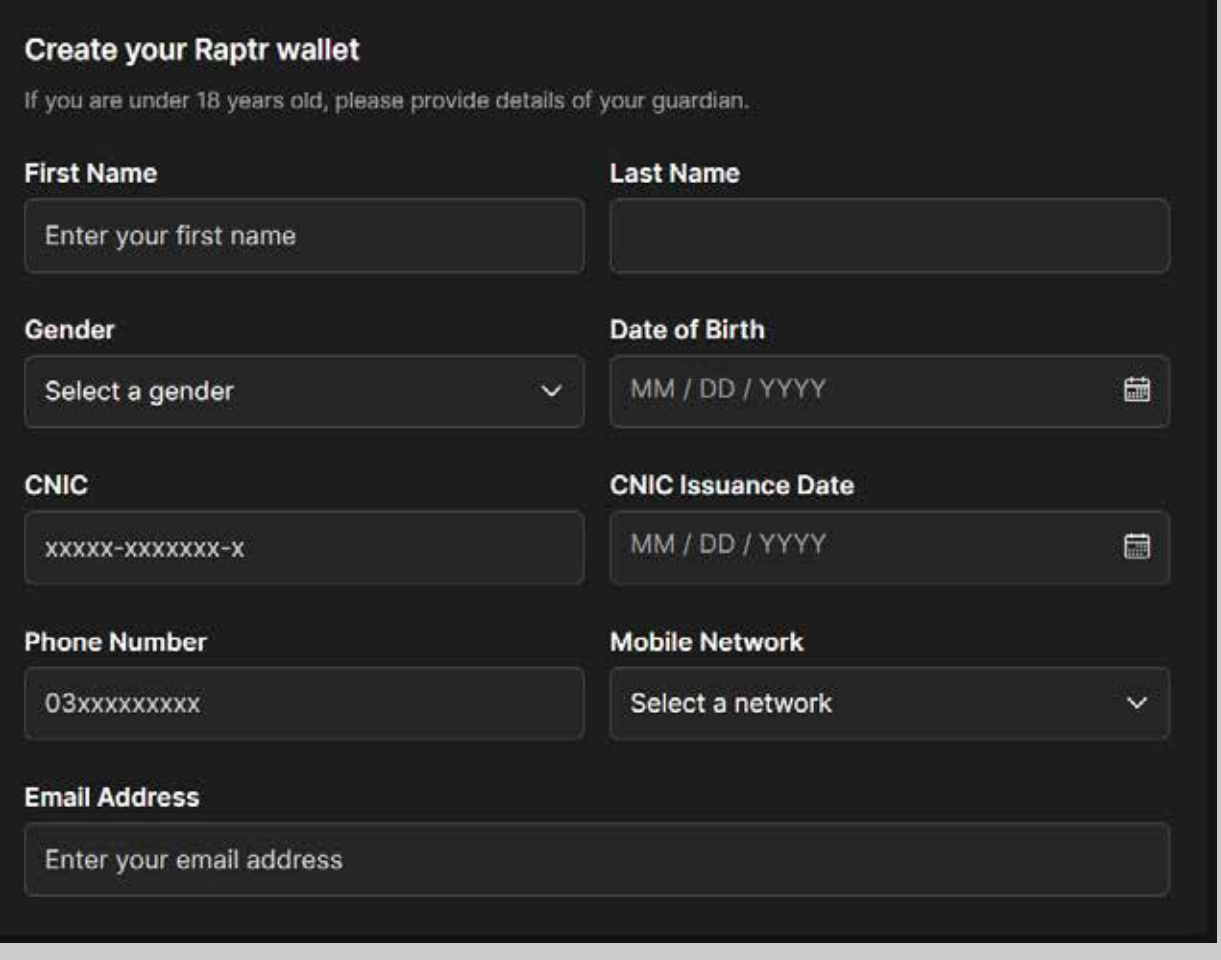

#### Congratulations!

Your streamer account & Raptr Wallet have been created!

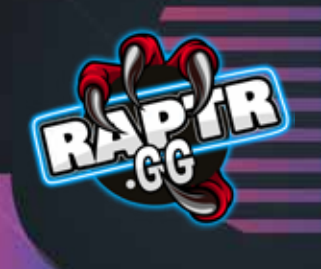

### How To Access Your Raptr Wallet

You've successfully received a few tips from your live streams and want your payout! Here's how you can access your Raptr Wallet.

In the Streaming Centre, you'll find two sections:

Payout Summary & Recent Payout Transactions.

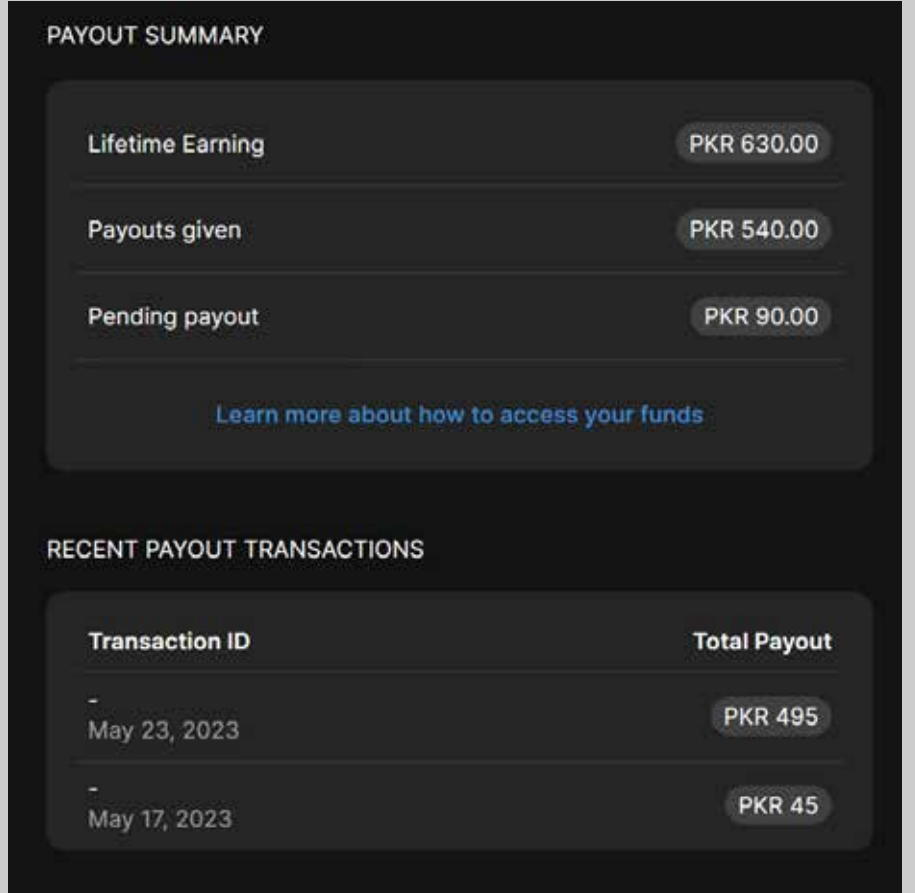

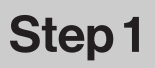

In order to access the funds you've received, you can use our partner app, Zindigi, for iOS or Android. Zindigi makes it easy for Raptr users to utilize their funds by enabling access to their Raptr Wallet earnings.

#### Step 2

Once you download the app, you will be greeted with this screen.

For the first time that you do this, click on "Forgot PIN?"

Enter the same mobile & CNIC number you used to sign up with Raptr.

Hit submit and wait for the SMS to proceed.

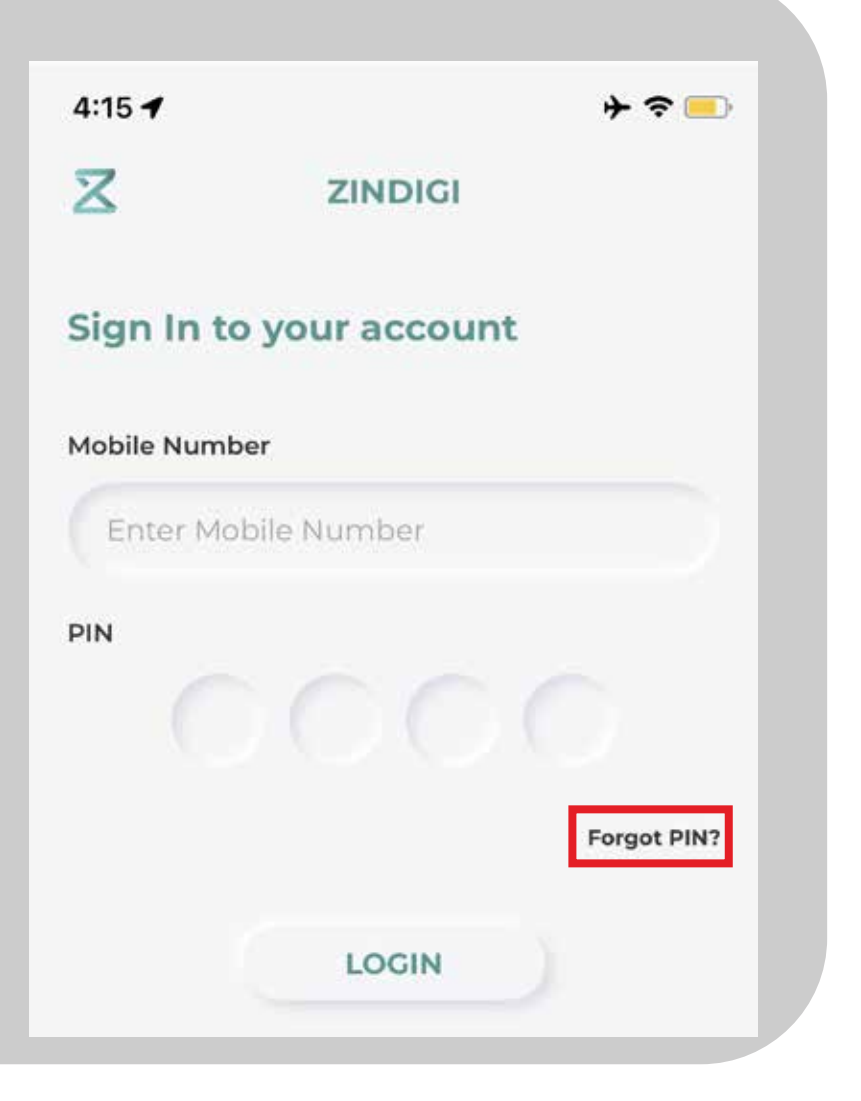

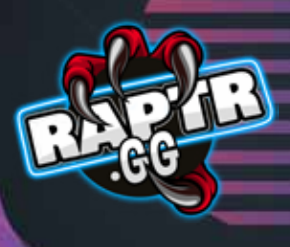

#### Step 3

Once you've received the SMS for resetting your PIN, sign-in to the app.

#### Step 4

Welcome!

This is the home screen of your Zindigi App.

Here you can see the funds that have been disbursed to you.

You can also view your History, make payments & use your Raptr funds for various activities.

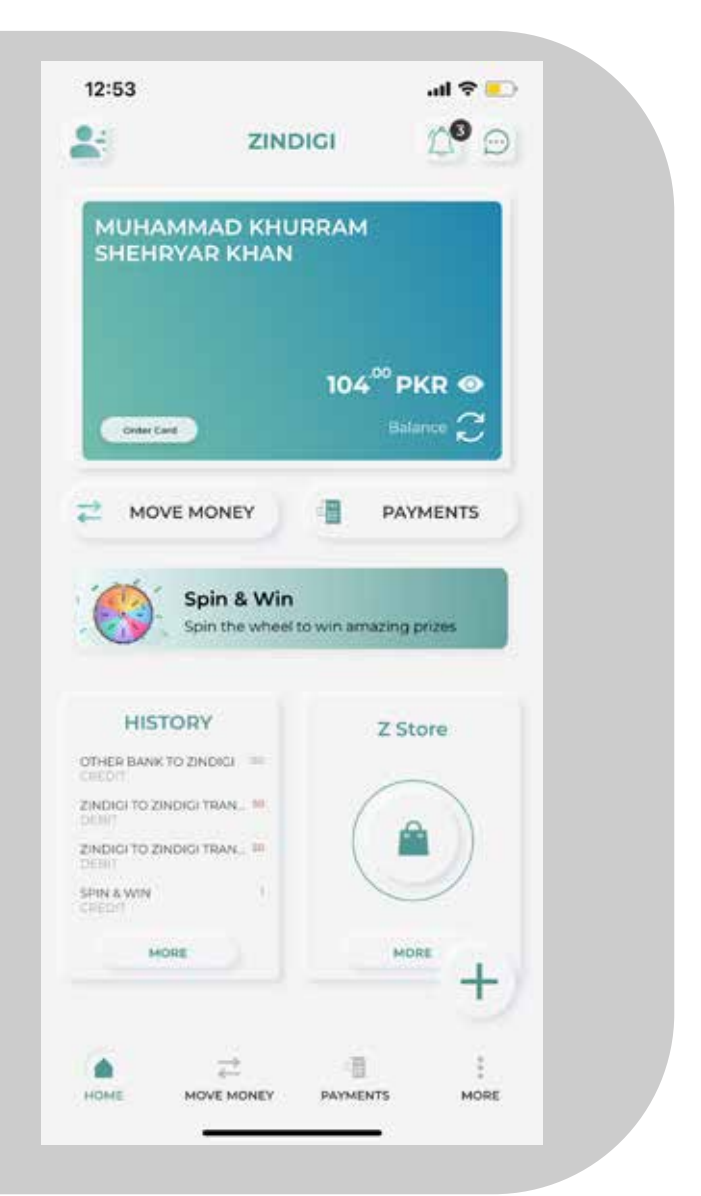

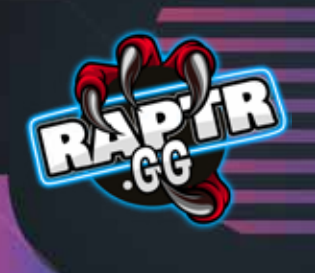

### Creating A Stream

After successfully creating your account, the next screen you will be able to view your "Streaming Information".

Here you will find your server key & stream key that you can plug into your streaming software.

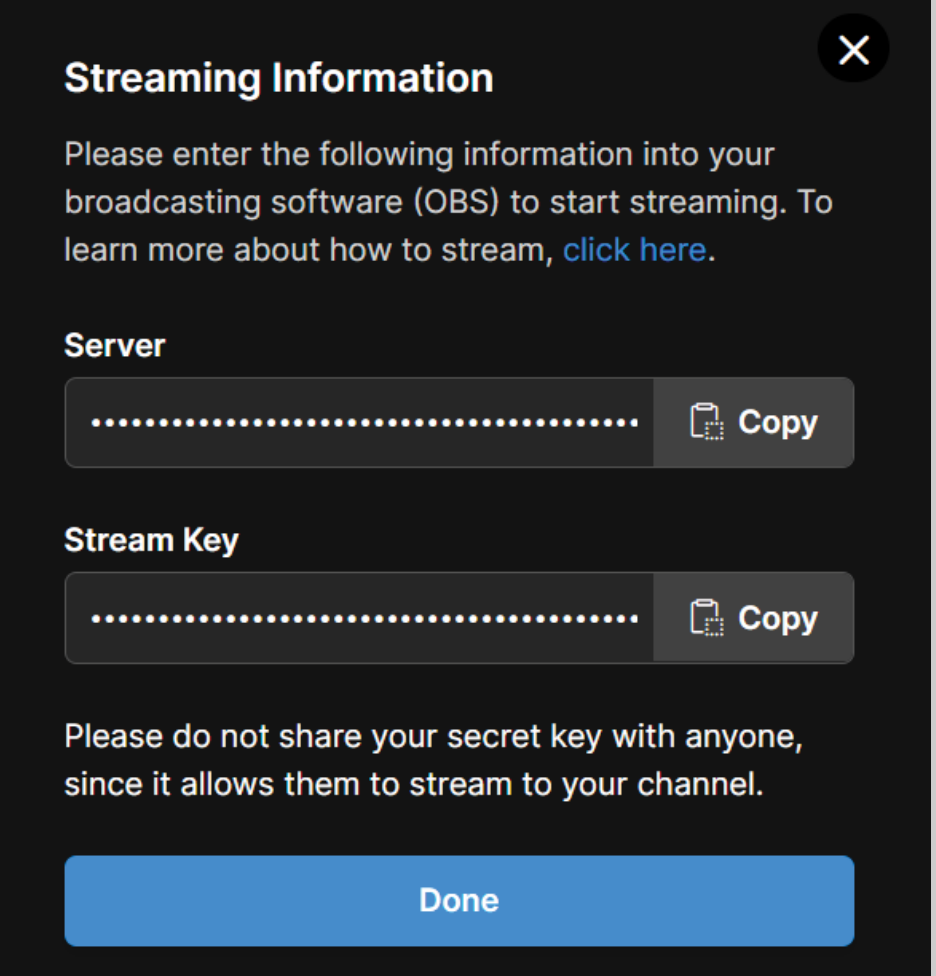

Tip: Never share your secret keys with anyone, since it allows them to stream to your channel!

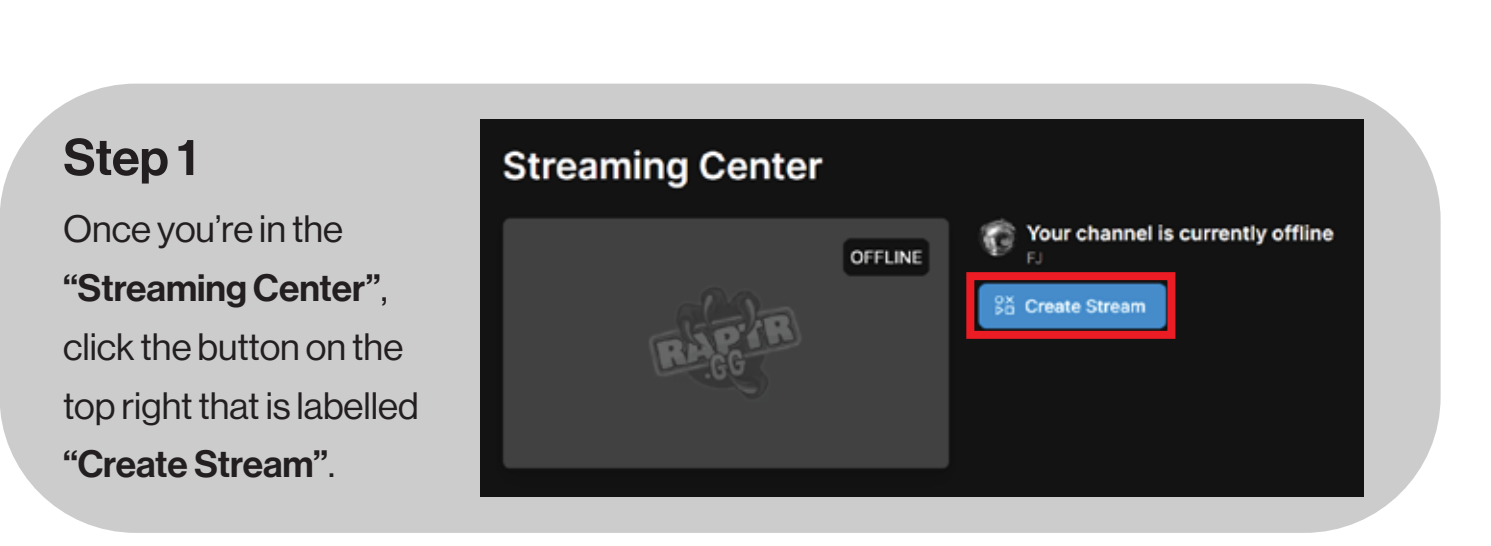

#### Step 2

You'll be greeted with this form on the right.

 Enter all the necessary details and hit "Continue".

Optional: You can also keep a cover photo for your streams.

The ideal size should be upto 10MB & the resolution should be 1200 x 200.

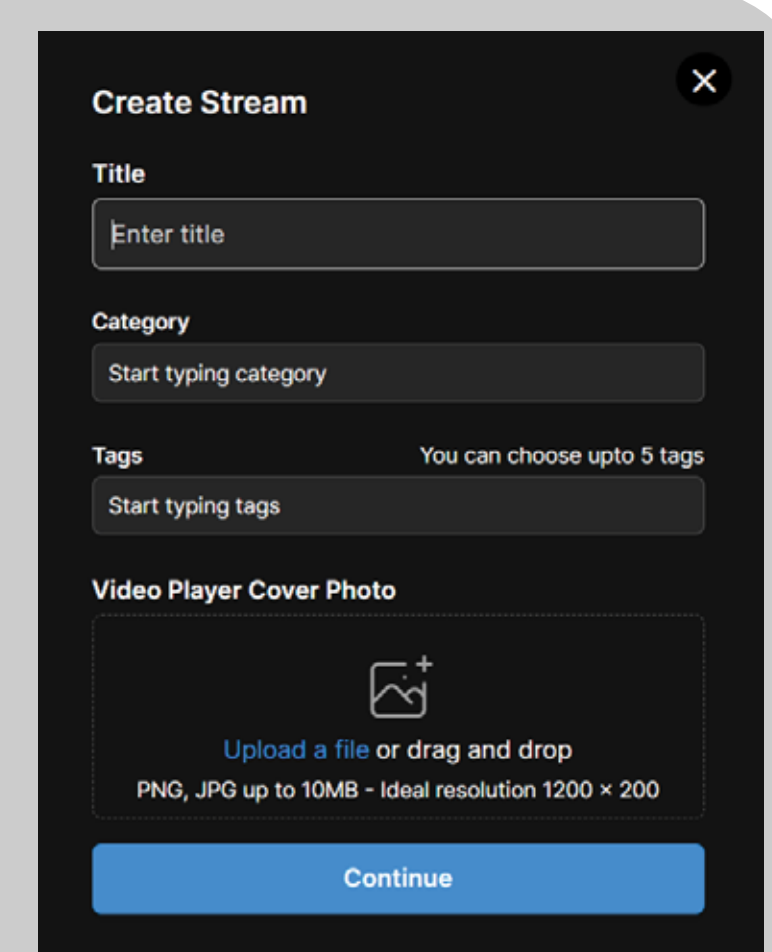

This is the "Streaming Center", from here, you can do everything from creating a stream to viewing your total payouts and seeing your livestream stats.

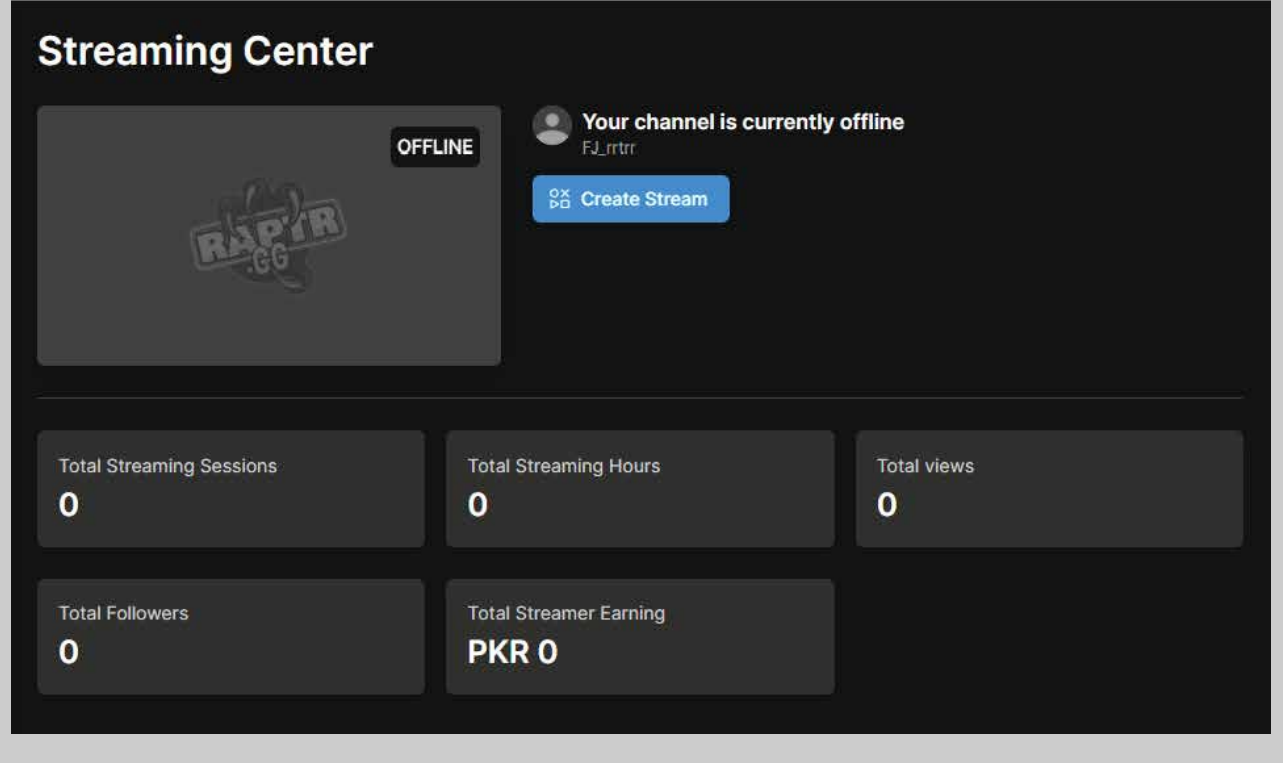

Now we head on over to the OBS Studio, where we'll give you the best configurations to start your own streams.

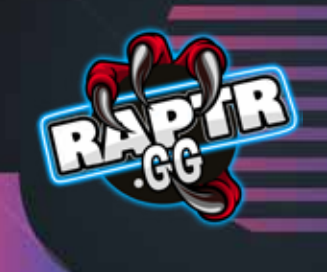

### Configuring OBS Studio

Raptr.GG prefers you use OBS Studio, however, you may also use any streaming software you prefer such as Streamlabs or StreamYard.

#### Step 1: Run the auto-configuration wizard

If you're new to OBS or just want to get started as quickly as possible, follow the steps in the Auto-Configuration Wizard.

This wizard will automatically test your system and attempt to find settings that your PC can handle. This includes streaming or recording, resolution, bitrate, encoder, streaming provider and more.

You can always modify the settings manually later.

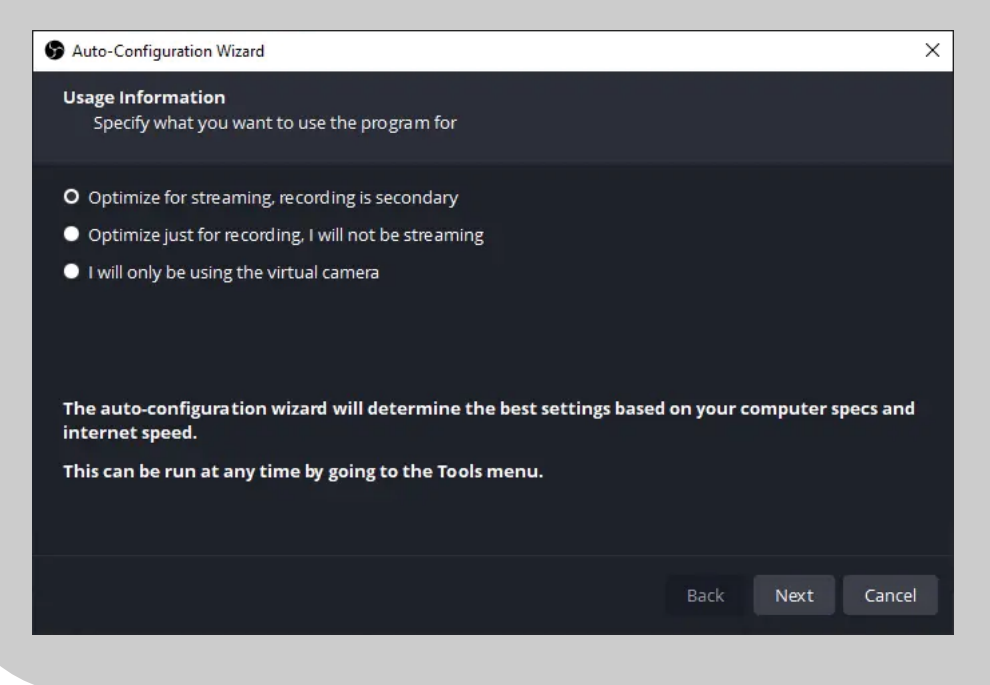

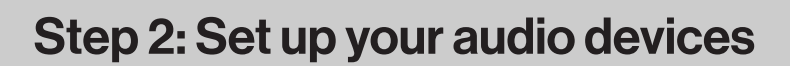

By default, OBS Studio is set to capture your desktop audio and microphone.

You can verify this by looking at the volume meters in the mixer section of the main OBS Studio window.

If they aren't moving, or you suspect the wrong device is being captured, click on Settings -> Audio and select the devices manually.

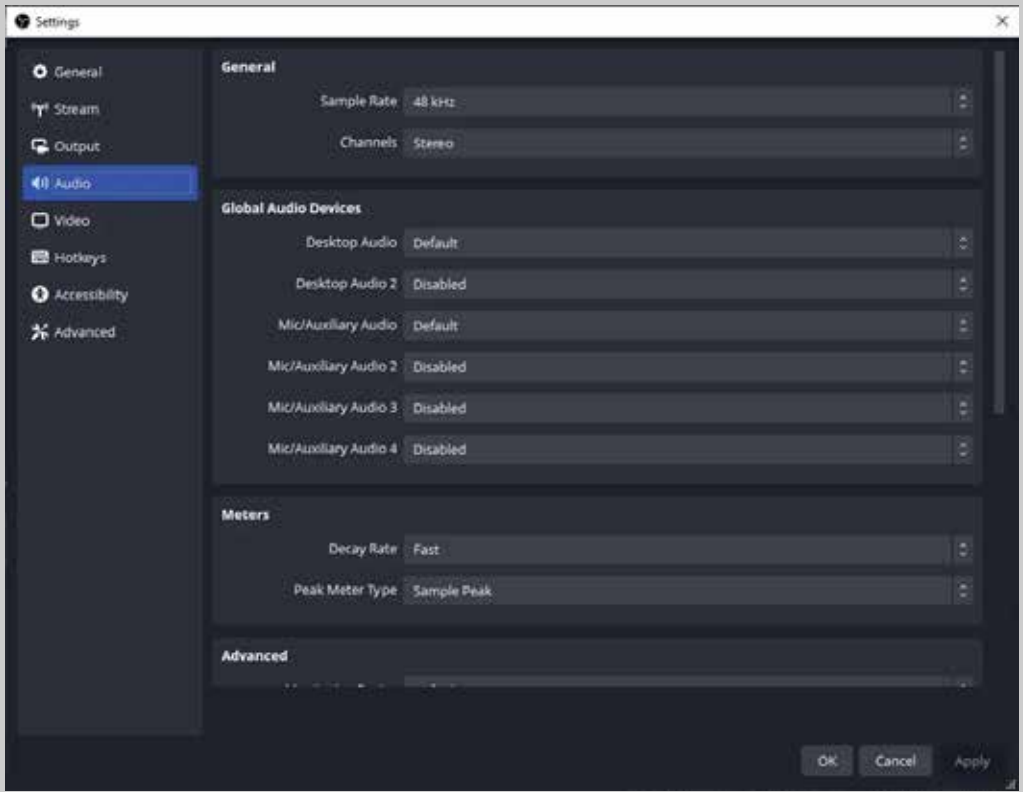

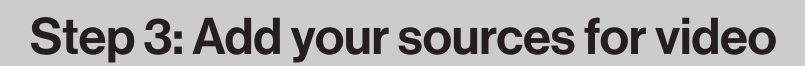

Next, you'll see that the preview is a black screen. OBS does not capture any video by default. To get started capturing, you need to add a source.

At the bottom of the window is a box called 'Sources'. Click on the + (or right click inside the Sources box) and pick the source you want. For example:

- Select Display Capture to record everything visible on a monitor
- Select Game Capture (Windows only) if you're capturing a game
- Select Window Capture for non-game applications
- or select Video Capture Device for a webcam or capture card

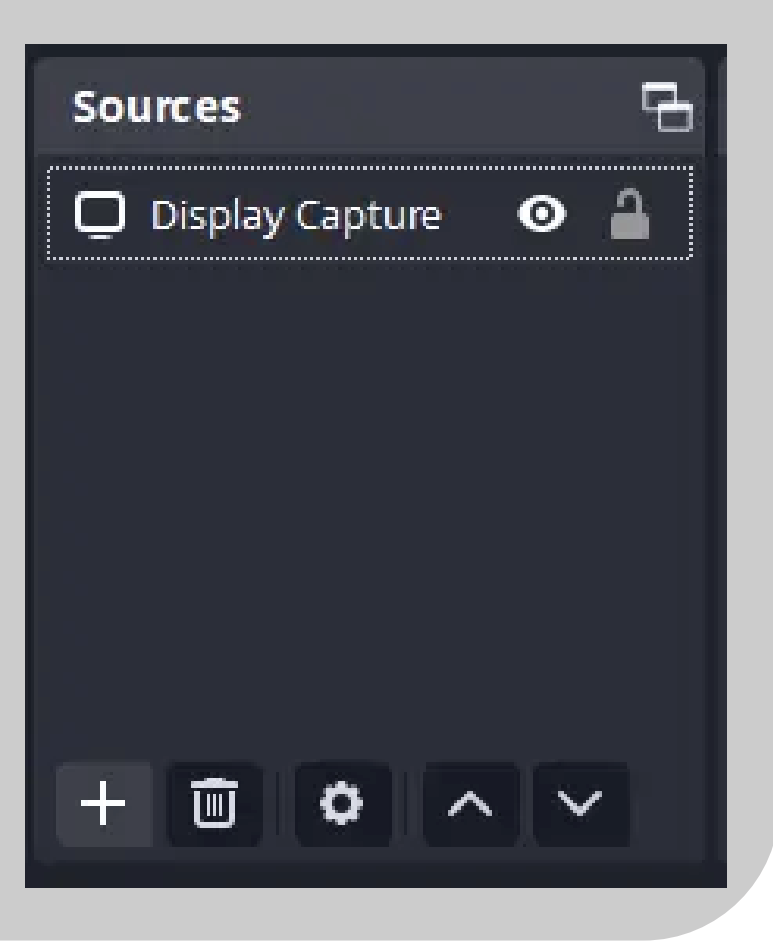

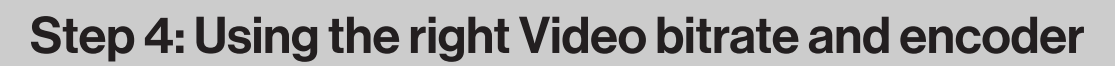

For pixel-perfect live streams on our platform, we recommend setting the Video Bitrate to 2500 Kbps. This is the optimal video bitrate for live streaming in (480p).

However, you can experiment with different bitrates to find the one that works best for you and your viewers.

By adjusting the bitrate, you can ensure that your live streams are smooth and high-quality, providing an excellent viewing experience for your audience.

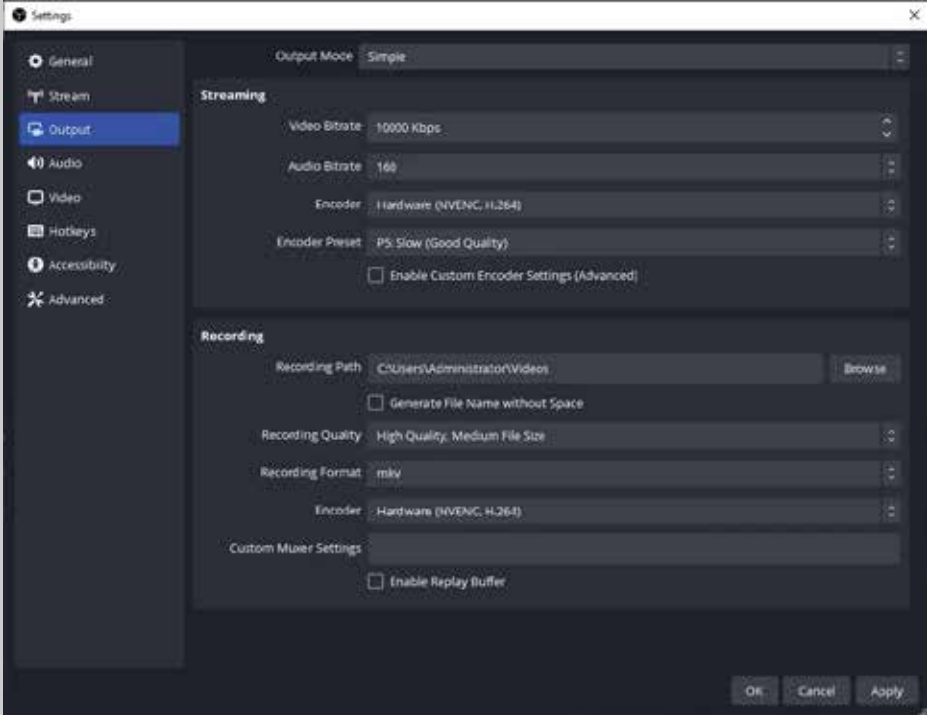

One of the most important settings in OBS for streaming is the Encoder. The choice of the encoder is based on your hardware. If you have an NVIDIA GPU, select the NVENC encoder.

For AMD GPU, select the AMF encoder. If you don't have those encoders available, or you want the highest possible quality at the expense of an increased load on your CPU, select the x264 one.

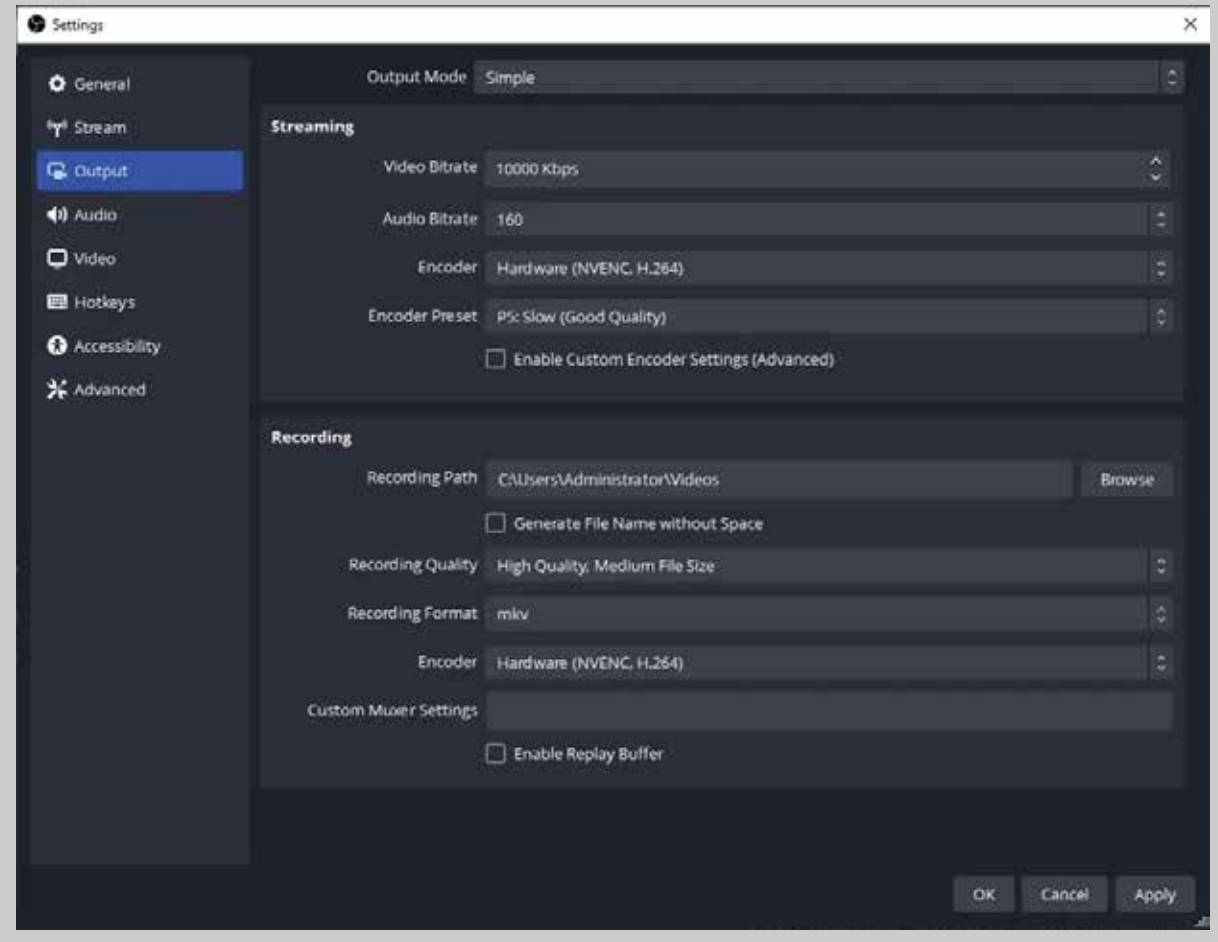

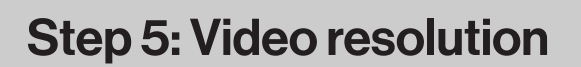

The Base (Canvas) Resolution is the size of the game or display that you want to capture. So, if you are playing your game in 1920×1080, then set the Base (Canvas) Resolution to that. Likewise, if you are only playing at 1280×720, change it to that resolution.

The Output (Scaled) Resolution is what you want your stream to be at. So, if you want a 480p stream, you'd set it to 854×480p.

Note: Raptr.GG only supports 480p streams as of right now.

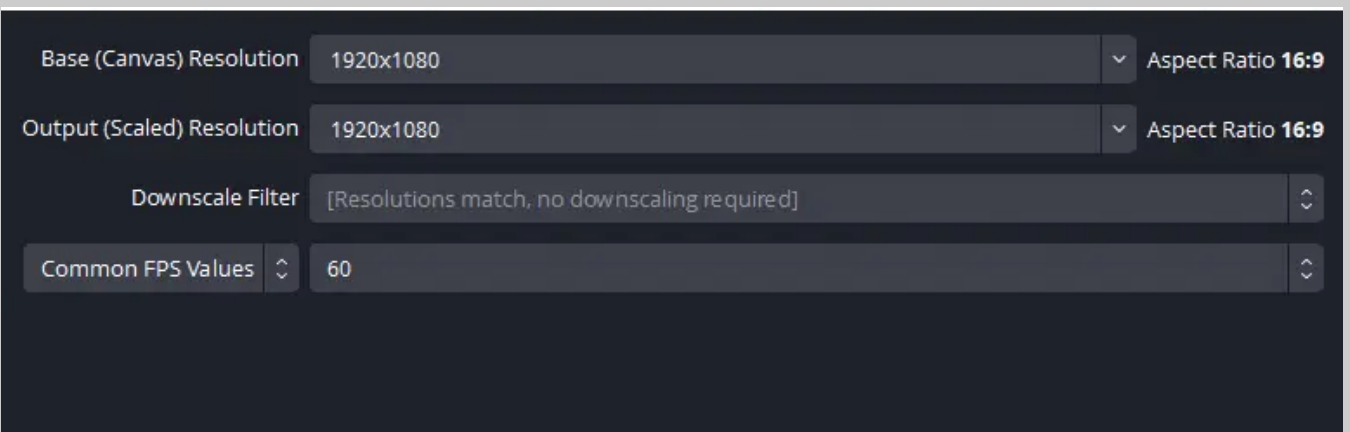

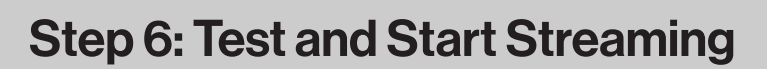

We strongly encourage running a test for a few minutes to make sure that there are no issues, rather than just jumping in to your first stream or recording.

Double check that all your settings are how you want them in Settings -> Output. Then, just hit Start Recording or Start Streaming.

Once you're satisfied, you can go on to creating great content. That's all there is to it!

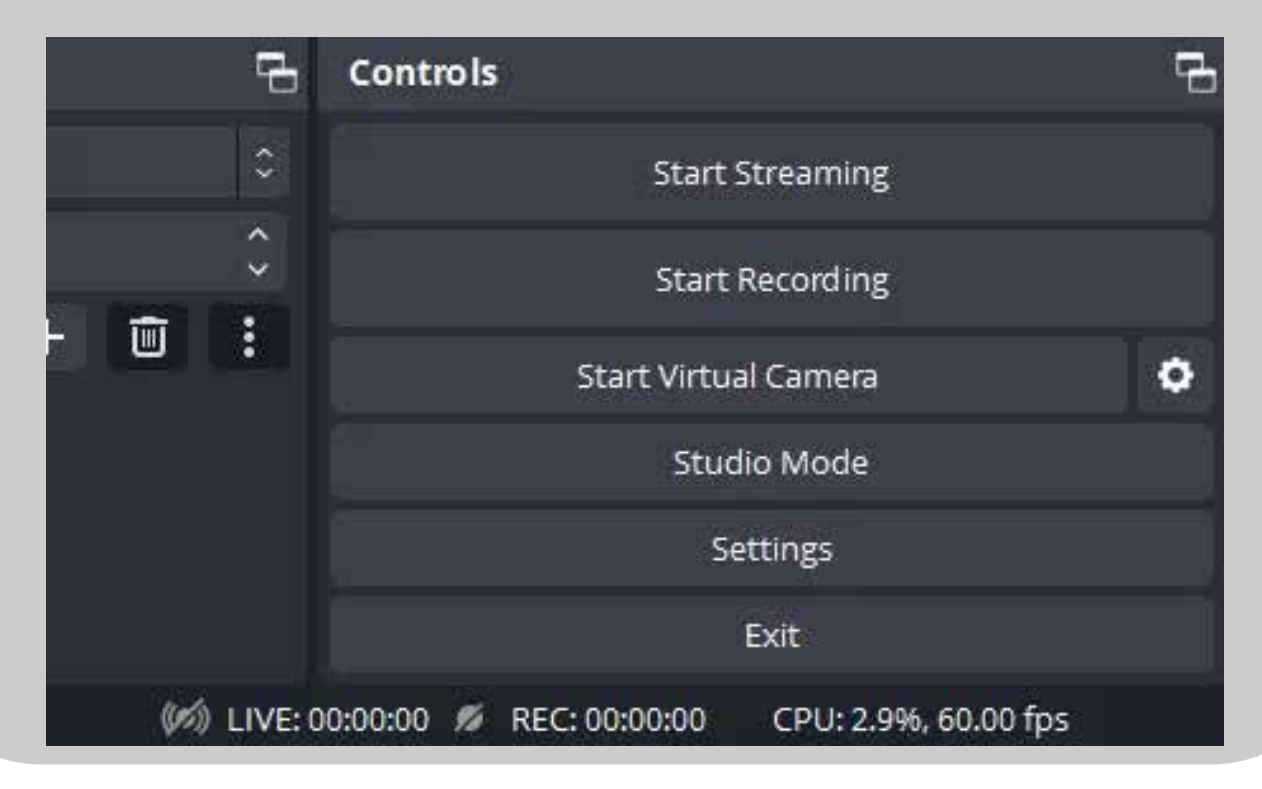

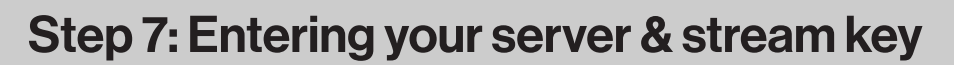

Head to File then click on Settings. Once in settings, head over to the Stream tab, where you will find 3 drop-down options; Service, Server & Stream Key.

Keep your service as Custom, copy the server key as the key you got in the streaming information tab, and copy the stream key as the key you got in the stream key tab.

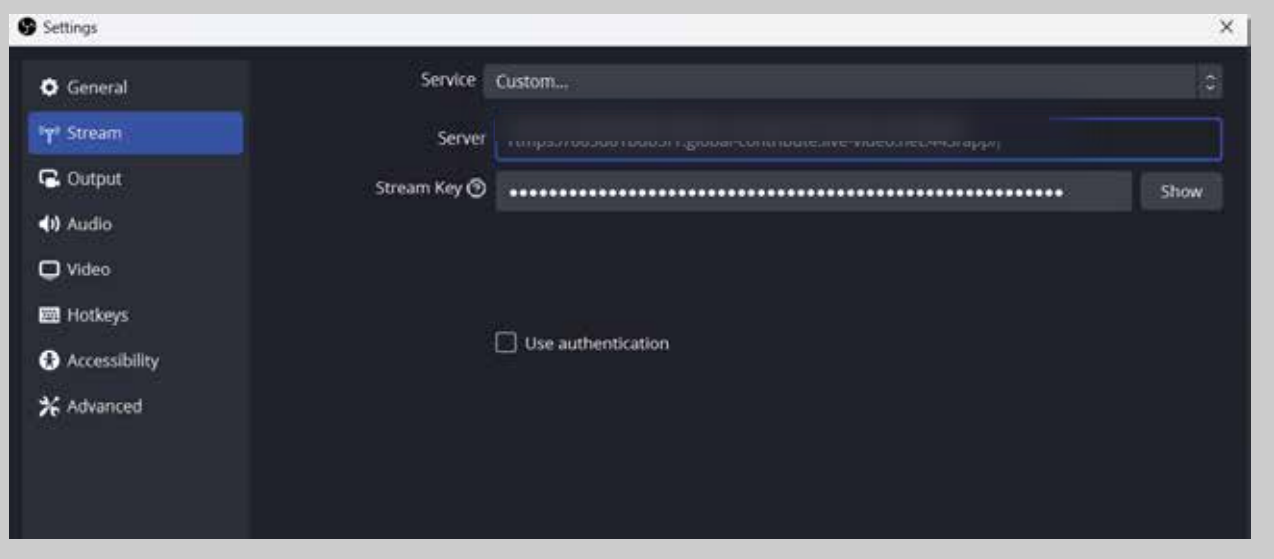

Now your OBS is all set up, lets head over to Raptr.GG's Streaming Center

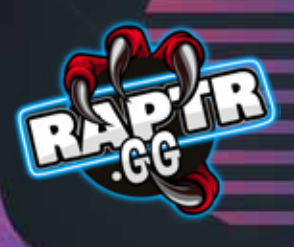

"Inside your Raptr Streaming center, simply hit the big blue button called "Start Streaming", and there's just one more step to creating amazing content!

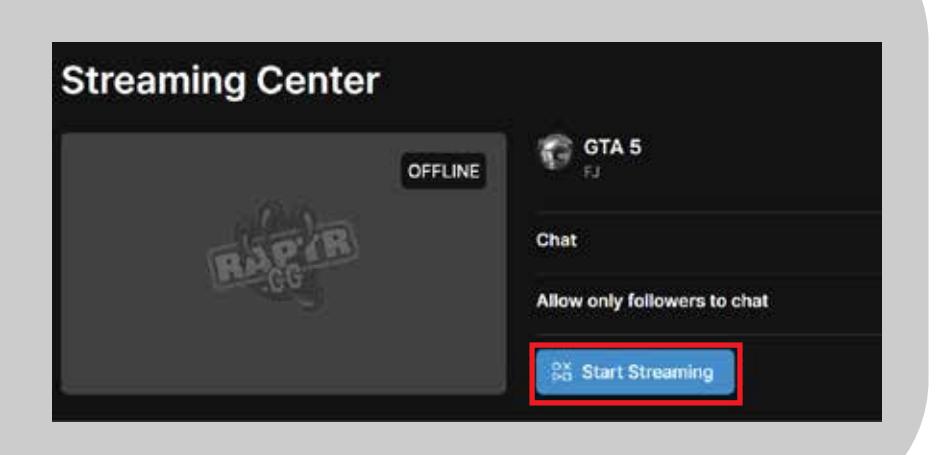

The final step is to just click "Start Streaming" on the Controls section over on OBS Studio, and you're ready to go!

#### Happy Streaming!

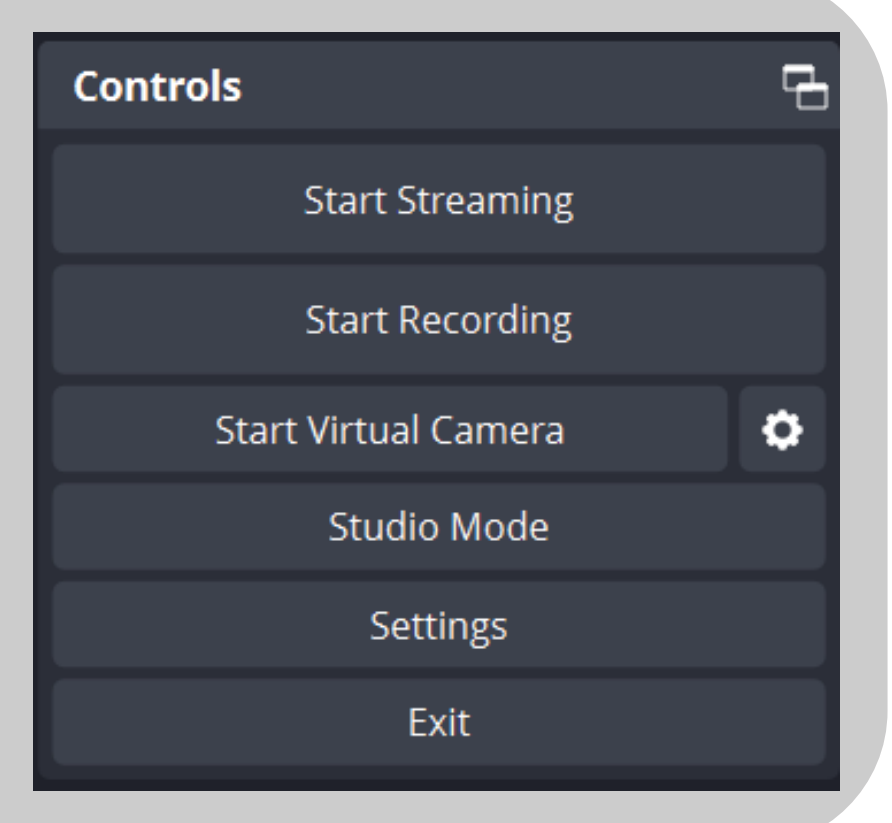

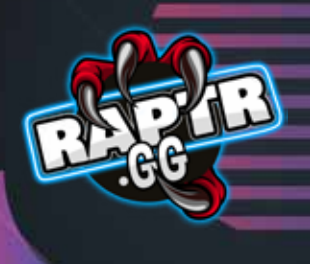

### How To Send Tips During A Stream

If you want to support your favorite streamer by sending them a tip, this is how you do it.

#### Step 1

In live chat, click on the gift box on the right bottom corner that looks like this:

Note: You will not be able to tip unless you verify your registered mobile number.

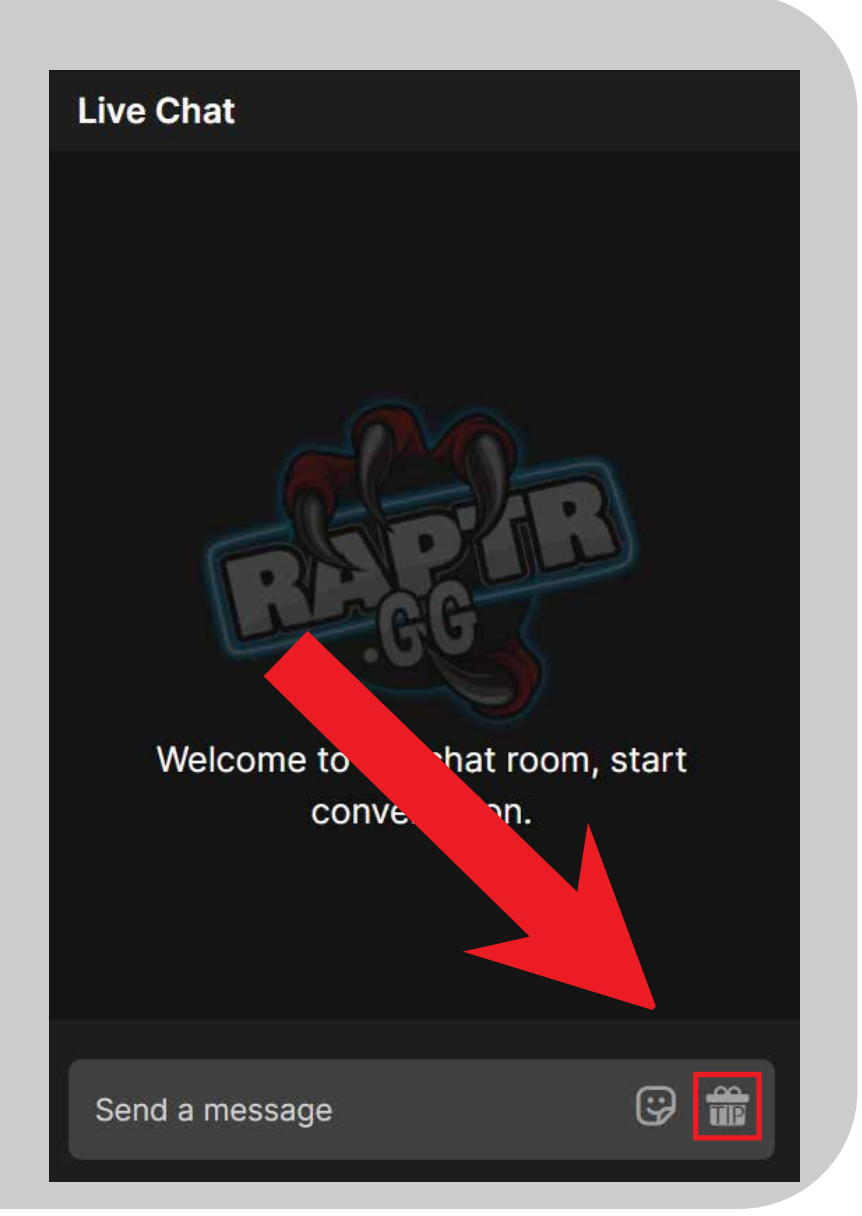

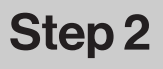

Select the amount you want to tip to your favorite streamer.

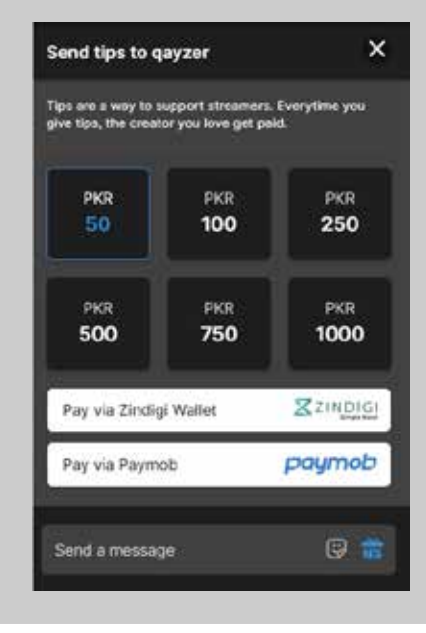

You can choose to pay directly with your **Zindigi Wallet** or with Paymob.

When you choose to pay with Paymob you get a variety of payment choices which include paying with either your Bank Account, JazzCash, EasyPaisa or even with a debit/credit card.

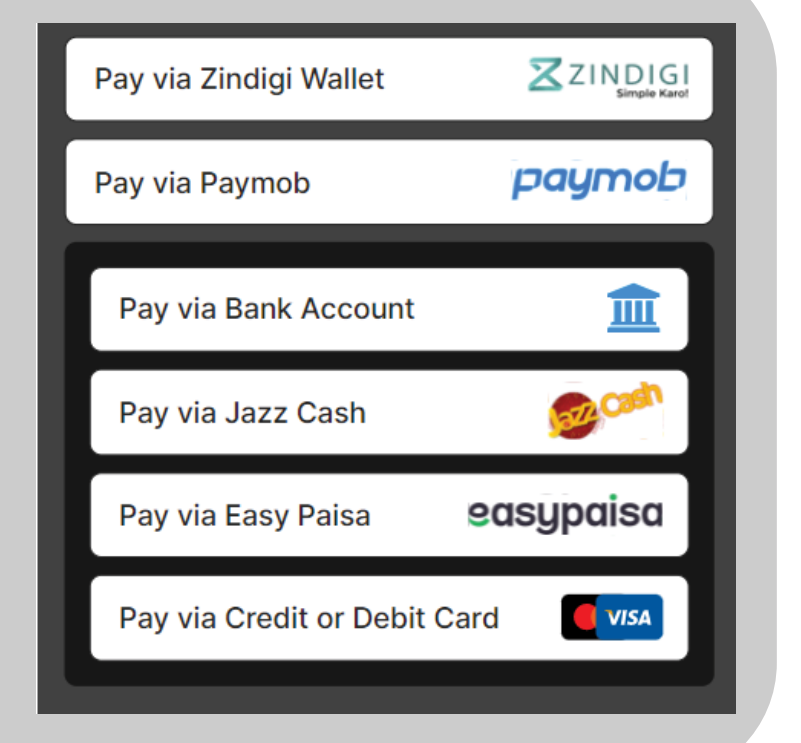

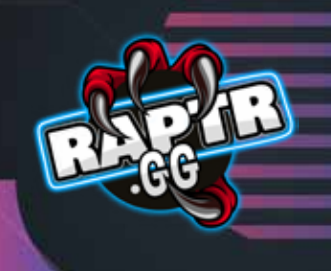

### How to Send Stickers During a Stream

#### Step 1

As shown previously, when sending tips, you might have noticed this smiley sticker right next to the gift box.

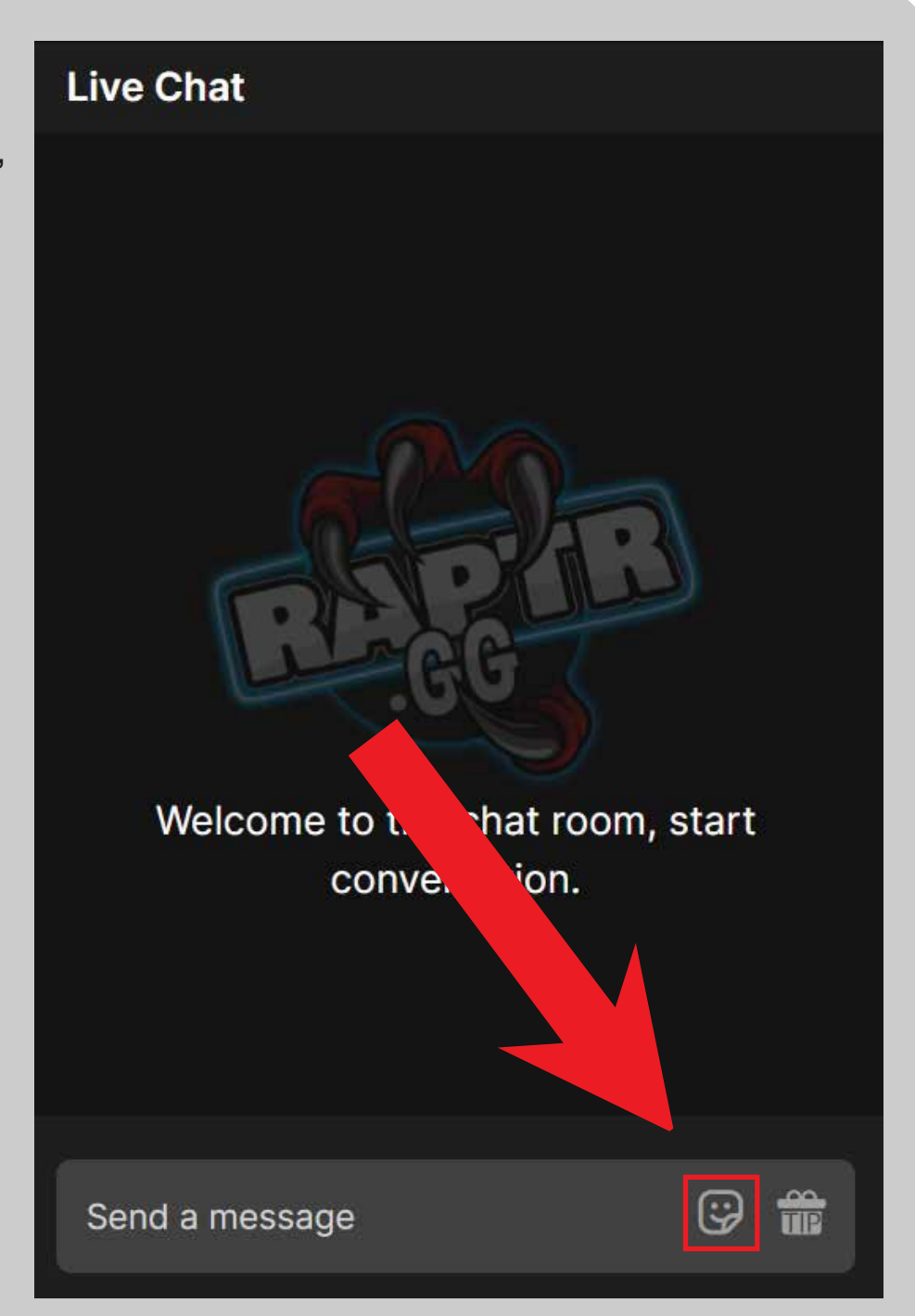

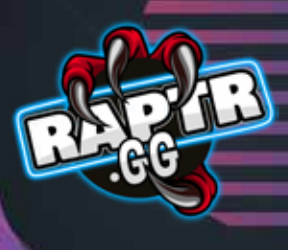

#### Step 2

All you have to do is tap on the desired sticker you wish to send, and you're all set!

The sticker should now appear on the Live Chat sent by you!

Note: Please do not spam stickers, as that could lead to a time-out or ban from the streamer.

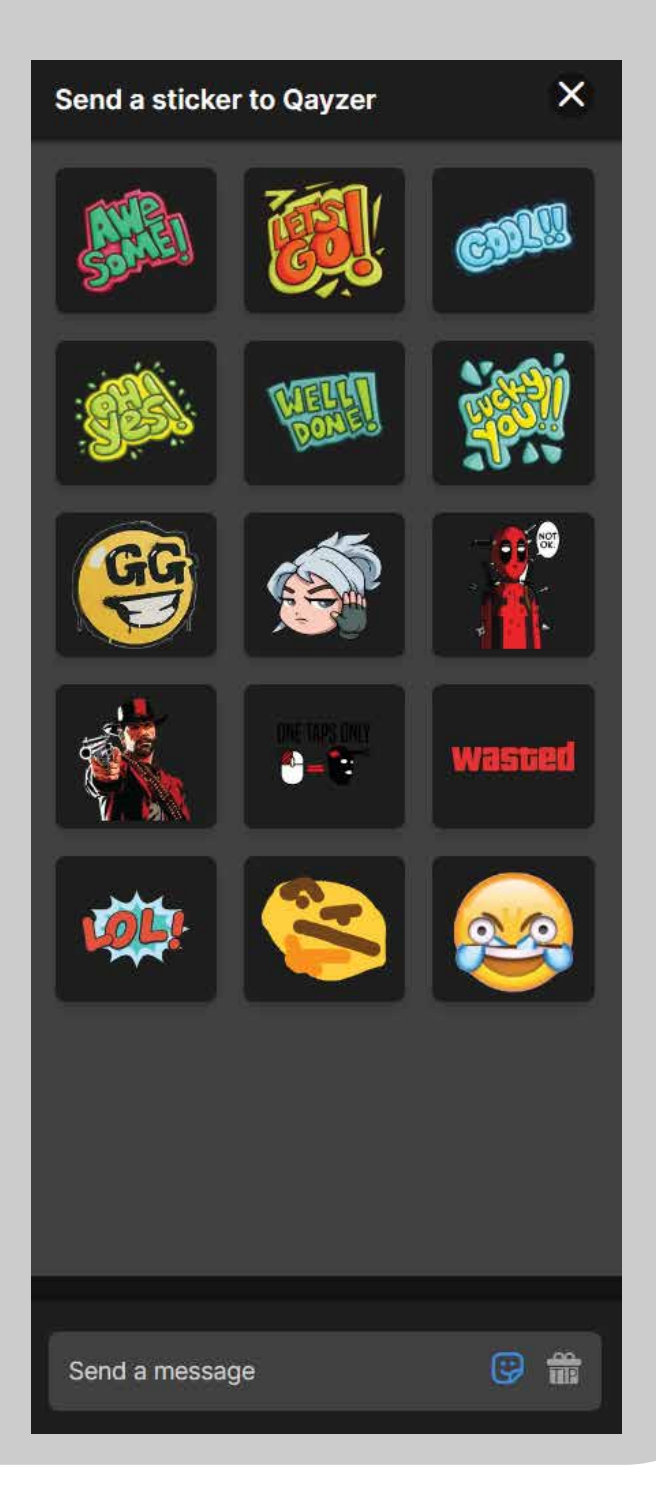

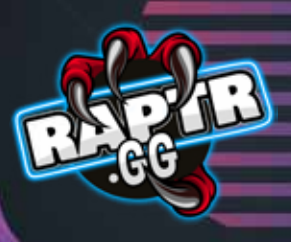

### How To Report A Message In Live Chat

#### Step 1

If you see a message that is abusive, uses coarse language or is conducting anything unlawful and goes against our community guidelines, please report the message by pressing the flag button in Live Chat.

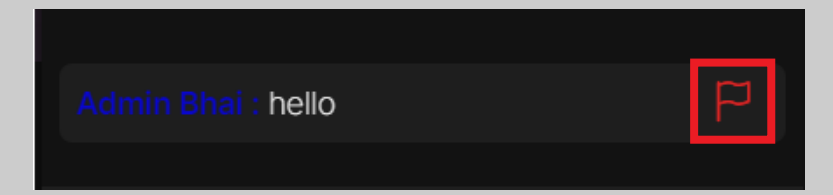

#### Step 2

Use the "Why are you submitting this report?" check-box to categorize the reported message.

Once you hit "Submit", the reported message will be sent to our Admin team.

Raptr.gg has a zero-tolerance policy for abusive language, spam or hateful speech.

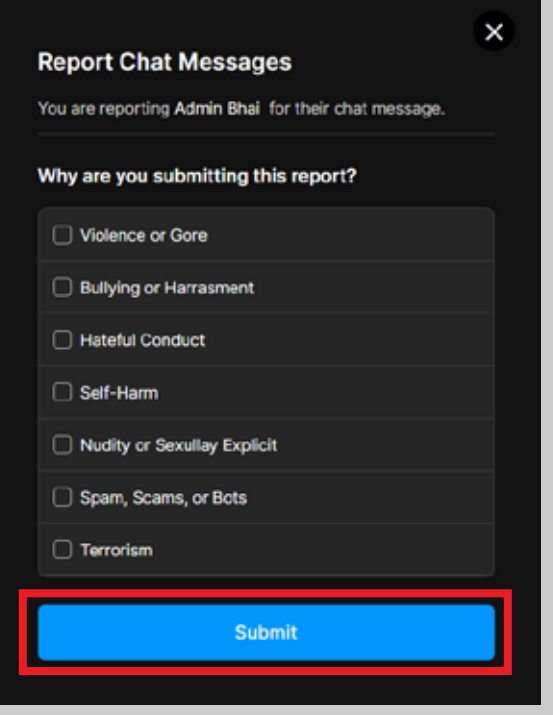

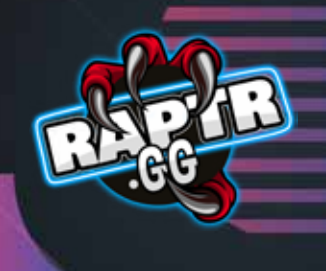

#### How To Follow & Receive Notifications For A Streamer

#### Step 1

If you are enjoying a stream, you can **follow** your favorite streamer and recieve notifications whenever they are live.

All you have to do is click the big blue button called "**Follow**" under the stream.

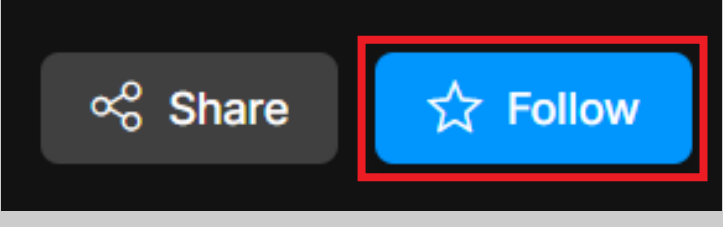

#### Step 2

Now, whenever your **followed streamer** starts their stream, you will recieve a **notification** on the top right of your screen.

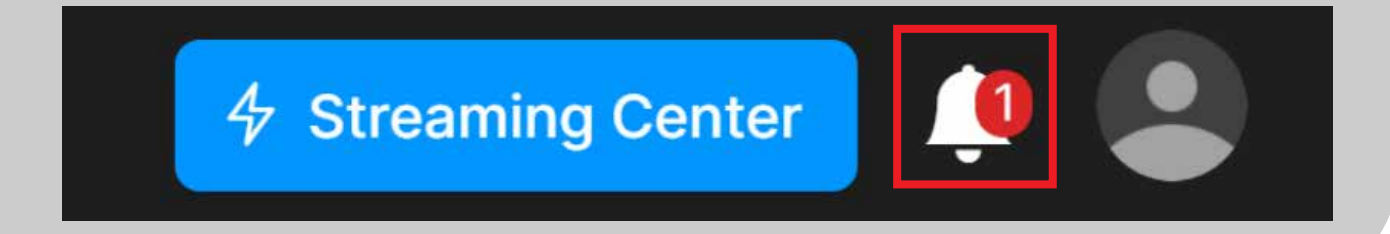

If you have any more questions, are experiencing technical issues or simply want to share fun tips and tricks with fellow gamers, join the exclusive Raptr.GG Discord now!

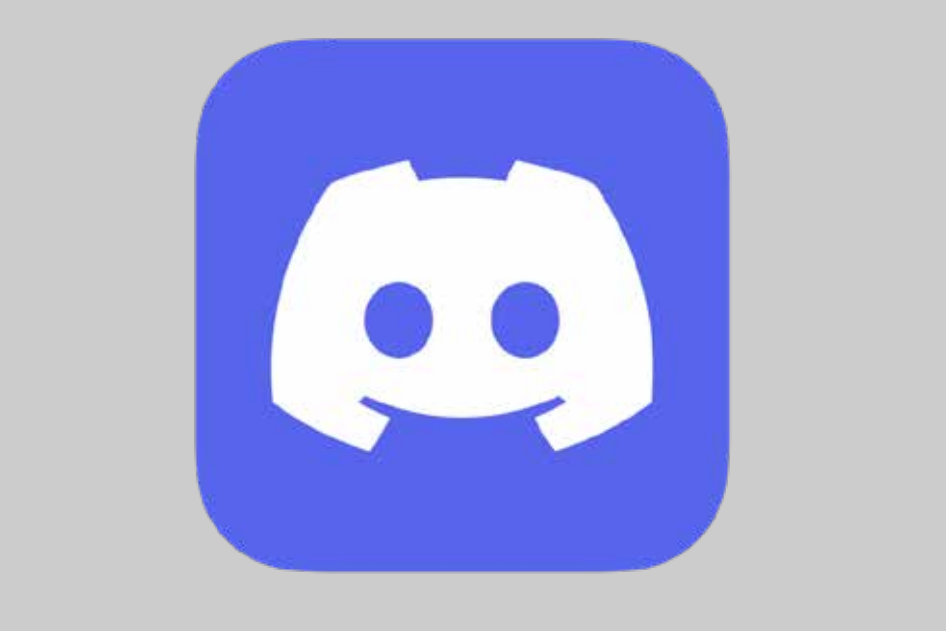

Click on the logo to join our server!

 $\boldsymbol{\theta}$  . For  $\boldsymbol{\theta}$